#### **Steuerverwaltung**

Abteilung Natürliche Personen

**BalTax / eSteuern.BS**

# **Hinweise und Tipps zu BalTax Steuererklärungssoftware des Kantons Basel-Stadt**

01.02.2023

#### **Einleitung**

BalTax ist das offizielle Programm der Steuerverwaltung Basel-Stadt. Es kann seit dem 1. Februar 2020 als Online-Lösung genutzt werden. Voraussetzung ist eine Registrierung im eKonto des Kantons Basel-Stadt. Sobald die Kontoschutzerhöhung aktiviert ist, können Sie die Steuererklärung online auf dem Server der Steuerverwaltung BS ausfüllen. Dank dem Webdesign funktioniert dies auch mit dem Tablet oder sogar auf dem Smartphone.

BalTax wird aber auch weiterhin als Download-Lösung angeboten. Den Download finden Sie auf [www.baltax.ch](http://www.baltax.ch/) oder im Steuerportal unter [https://esteuern.bs.ch.](https://esteuern.bs.ch/)

BalTax ist assistentenbasiert. Je nach Eingabe öffnen sich entsprechende Dialoge.

Nachfolgend werden die wichtigsten Funktionen sowie auch Neuerungen gegenüber dem Vorjahr erklärt.

#### **Inhaltsverzeichnis**

- 1 [Fallverwaltung](#page-2-0)
- 1.1 [Die wichtigsten Symbole kurz erklärt](#page-2-1)
- 1.2 [Steuerfall hochladen \(BalTax Online\)](#page-3-0)
- 1.2.1 [Massenimport und Steuerfall öffnen \(BalTax Download\)](#page-3-1)
- 1.3 [Neuer Steuerfall anlegen](#page-4-0)
- 1.4 [Steuerfall importieren](#page-5-0)
- 1.5 [Steuerfall abspeichern](#page-5-1)
- 2 [Was ist wo in BalTax](#page-6-0)
- 2.1 [Dialog Hinweise / Neuerungen](#page-6-1)
- 2.1.2 [Hinweise und Tipps zur Bedienung von BalTax](#page-6-2)
- 2.2 [Infobutton \(oben rechts\)](#page-7-0)
- 2.3 [Speichern, Vorschau sowie Wegleitung anzeigen](#page-8-0)
- 2.4 [Dokumentation und Kurslisten anzeigen](#page-8-1)
- 2.5 [Kontakt / Hilfe aus BalTax](#page-9-0)
- 2.6 [Zurück ins Steuerportal](#page-9-1)
- 2.7 [Eingabetipps gut zu wissen!](#page-9-2)
- 2.7.1 [Ausfüllen von Jahreszahlen](#page-9-3)
- 3 [Erfassung Steuererklärung Besonderheiten und Neuerungen](#page-10-0)
- 3.1 [Anzeige Personen in BalTax](#page-10-1)
- 3.2 [Dialog Ergänzende Angaben](#page-10-2)
- 3.3 [Berufskosten](#page-11-0)
- 3.4 [Dialog Wertschriften](#page-11-1)
- 3.4.1 [Wertschriftenverzeichnis: Keine Bankkonten vorhanden](#page-11-2)
- 3.4.2 [Negative Kontosalden oder Sollzinsen](#page-12-0)
- 3.4.3 [eSteuerauszug importieren](#page-12-1)
- 3.4.4 [Import von Wertschriftenpositionen](#page-13-0)
- 3.4.5 [Vorjahresbestand bei Wertschriften wird angezeigt](#page-13-1)
- 3.5 [Springen zur nächsten Position](#page-13-2)
- 4 [Hochladen von Beilagen](#page-14-0)
- 4.1 [Dialog Beilagenupload](#page-14-1)
- 4.1.6 [oBeam digitalisieren von Belegen!](#page-15-0)
- 4.2 [Dialog Krankheitskosten Erfassungsmaske für Alters- und Pflegeheimaufenthalt](#page-16-0)
- 4.3 [Verschieben von Positionen](#page-18-0)
- 5 [BalTax Online](#page-18-1)
- 5.1 [Steuerfälle teilen im eKonto](#page-18-2)

## <span id="page-2-0"></span>**1 Fallverwaltung**

Alle erfassten Steuerfälle werden in der Fallverwaltung abgelegt. Die Steuerfälle können individuell an einem beliebigen Speicherort abgespeichert werden (BalTax Download). Der Speicherpfad wird ebenfalls in der Fallverwaltung angezeigt.

Achtung: Wird ein Steuerfall nachträglich verschoben, also der Pfad verändert, kann der Fall nicht mehr in der Fallverwaltung geöffnet werden. Sie können den Steuerfall mit neuem Pfad aber mit "Steuerfall öffnen" wieder in die Fallverwaltung importieren.

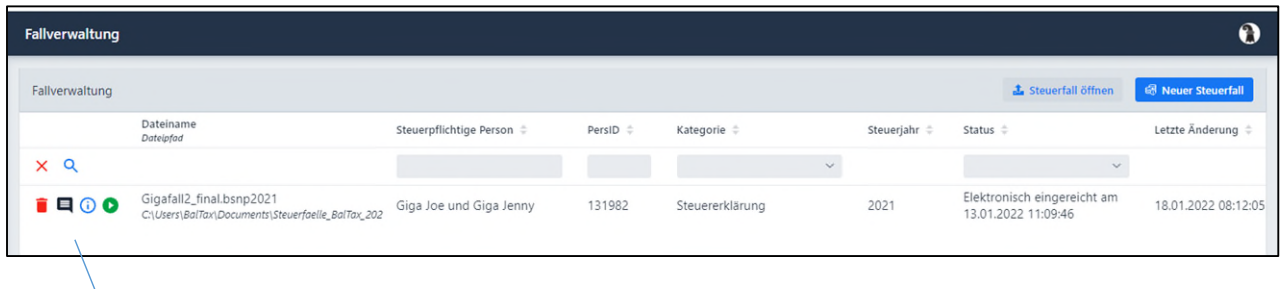

# <span id="page-2-1"></span>**1.1 Die wichtigsten Symbole kurz erklärt**

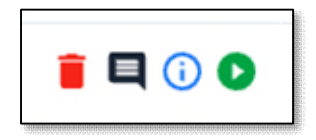

- Mit dem roten Symbol links kann der Steuerfall gelöscht werden.
- Das Textsymbol bedeutet, dass zu einem Steuerfall eine Bemerkung hinzugefügt werden kann. Diese wird dann im i-Symbol angezeigt.
- Das i-Symbol enthält nähere Angaben zum erfassten Steuerfall. Hier finden Sie, sofern Sie ത bereits elektronisch eingereicht oder offiziell ausgedruckt haben, den PDF-Ausdruck des Steuerfalls, eine Kopie der Einreichungsbestätigung oder die Steuerberechnung. Hier kann der Steuerfall auch neu abgespeichert (heruntergeladen) werden.
- Mit Klick auf den grünen Pfeil kann der Steuerfall bearbeitet werden. Alternativ können Sie  $\bullet$ den Steuerfall aber auch mit einem Doppelklick auf der entsprechenden Zeile öffnen.

Die oberste Zeile in der Fallverwaltung ist eine Filterfunktion. Felder sind u.a. der Name, PersID, aber auch der Status der Steuererklärung. Davon gibt es folgende:

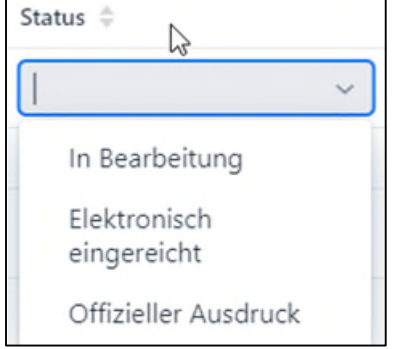

# <span id="page-3-0"></span>**1.2 Steuerfall hochladen (BalTax Online)**

Ш

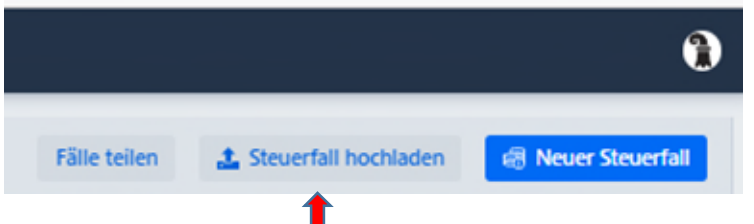

Mit diesem Button können Sie eine Steuererklärung der aktuellen Steuerperiode, die z.B. auf einem Laptop ausgefüllt wurde, in die Fallverwaltung von BalTax Online importieren.

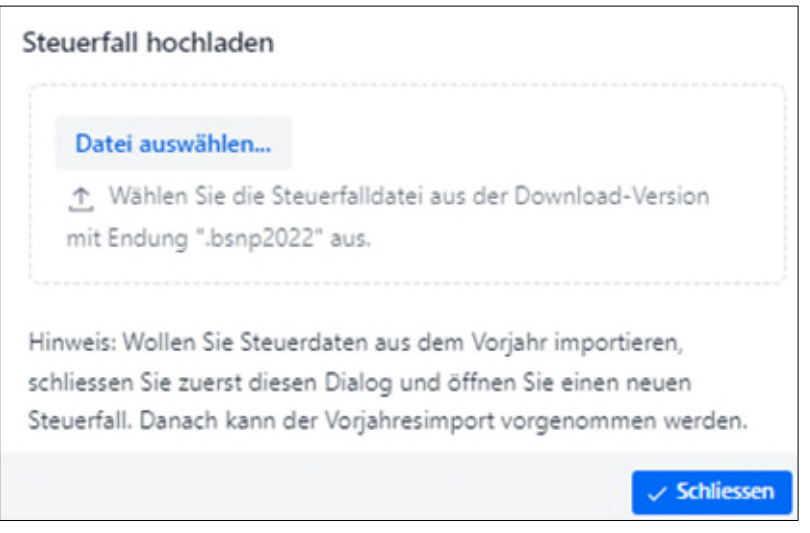

# <span id="page-3-1"></span>**1.2.1 Massenimport und Steuerfall öffnen (BalTax Download)**

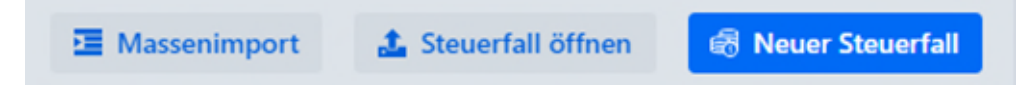

Mit «Steuerfall öffnen» haben Sie im BalTax Download die Möglichkeit, eine Steuerdatei 2022 mit dieser Fallverwaltung neu zu verbinden. Dies kann z.B. nötig sein, wenn die ursprüngliche Datei verschoben wurde und in der Fallverwaltung nicht mehr geöffnet oder bearbeitet werden kann.

Drücken Sie auf «Steuerfall öffnen» und wählen Sie die entsprechende Datei aus dem Ordner auf Ihrem Laptop aus.

Wenn Sie einen ganzen Ordner verschoben haben oder neu in diese Fallverwaltung importieren möchten, wählen Sie bitte «Massenimport» aus (nur Steuerfälle 2022).

# <span id="page-4-0"></span>**1.3 Neuer Steuerfall anlegen**

Wollen Sie einen neuen Steuerfall anlegen, klicken Sie auf das blaue Feld **图 Neuer Steuerfall** 

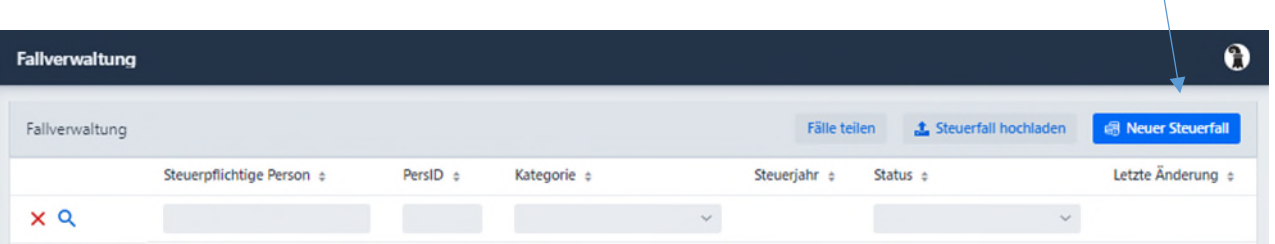

Danach können Sie auswählen, welche Art von Deklaration vorgenommen werden soll:

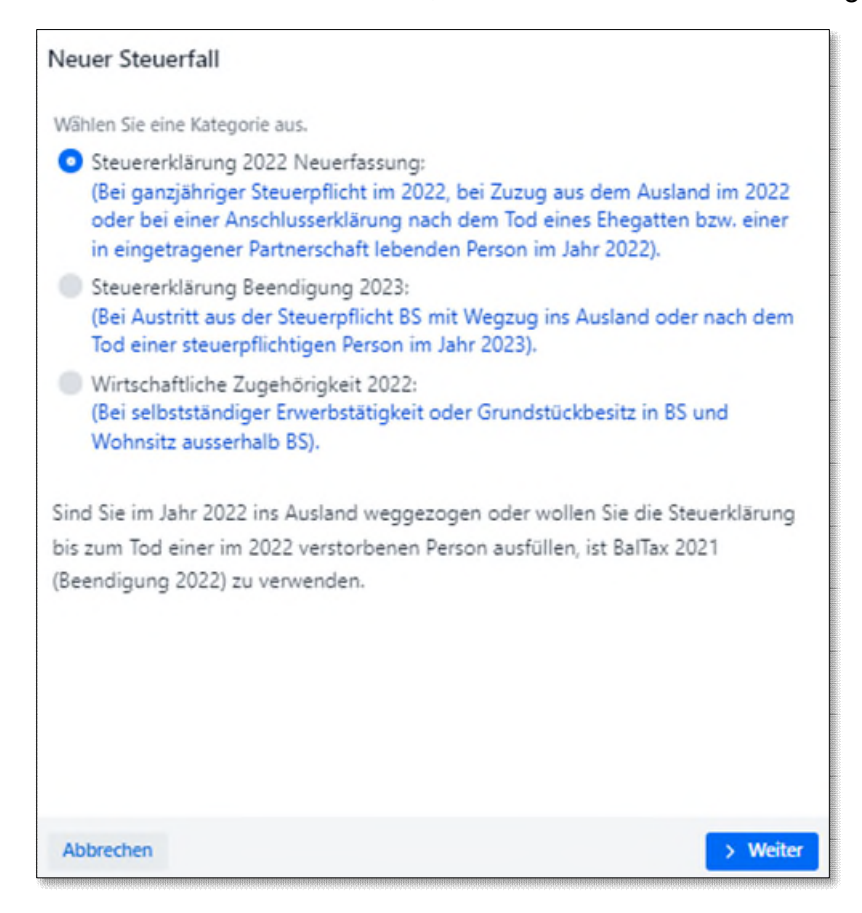

Wollen Sie einen Wegzug oder Todesfall im 2022 erfassen, muss dafür BalTax 2021 (Beendigung 2022) verwendet werden.

# <span id="page-5-0"></span>**1.4 Steuerfall importieren**

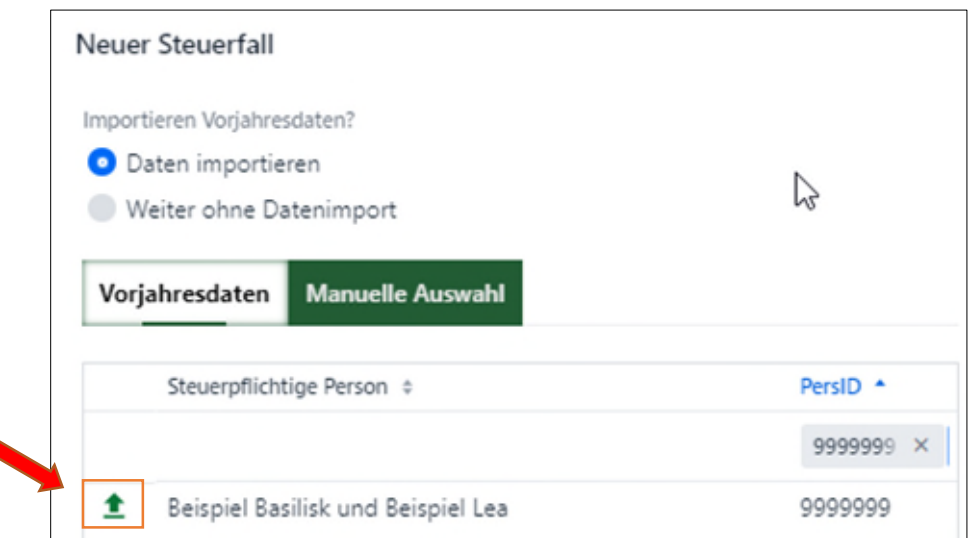

In der Regel werden die Vorjahresdaten hier angezeigt und können ausgewählt werden (Klick auf den grünen Pfeil). Wird die Datei nicht angezeigt, kann sie mit "Manuelle Auswahl" gesucht und angewählt werden.

Haben Sie die letztjährige Steuererklärung nicht mit BalTax ausgefüllt, wählen Sie "Weiter ohne Datenimport".

#### *Hinweis*

Bei BalTax Online werden automatisch die vorhandenen Vorjahresdaten angezeigt.

### <span id="page-5-1"></span>**1.5 Steuerfall abspeichern**

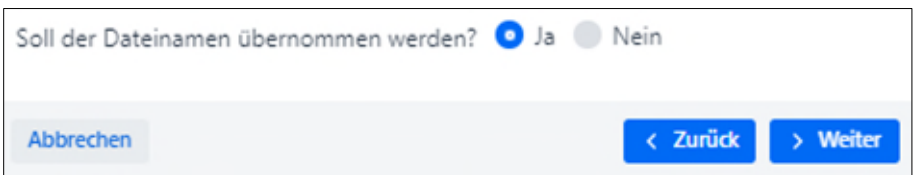

Nach Klick auf den grünen Pfeil wird gefragt, ob der Dateiname aus dem Vorjahr übernommen werden soll. Hier gibt es automatisch die Voreinstellung Ja. Falls Sie Jahreszahlen benutzten, müssen diese vor dem Speichern angepasst werden.

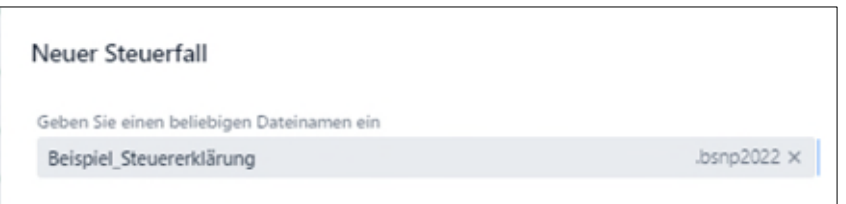

Hier einen beliebigen Speichernamen eingeben oder die Übernahme speichern.

# <span id="page-6-0"></span>**2 Was ist wo in BalTax**

## <span id="page-6-1"></span>**2.1 Dialog Hinweise / Neuerungen**

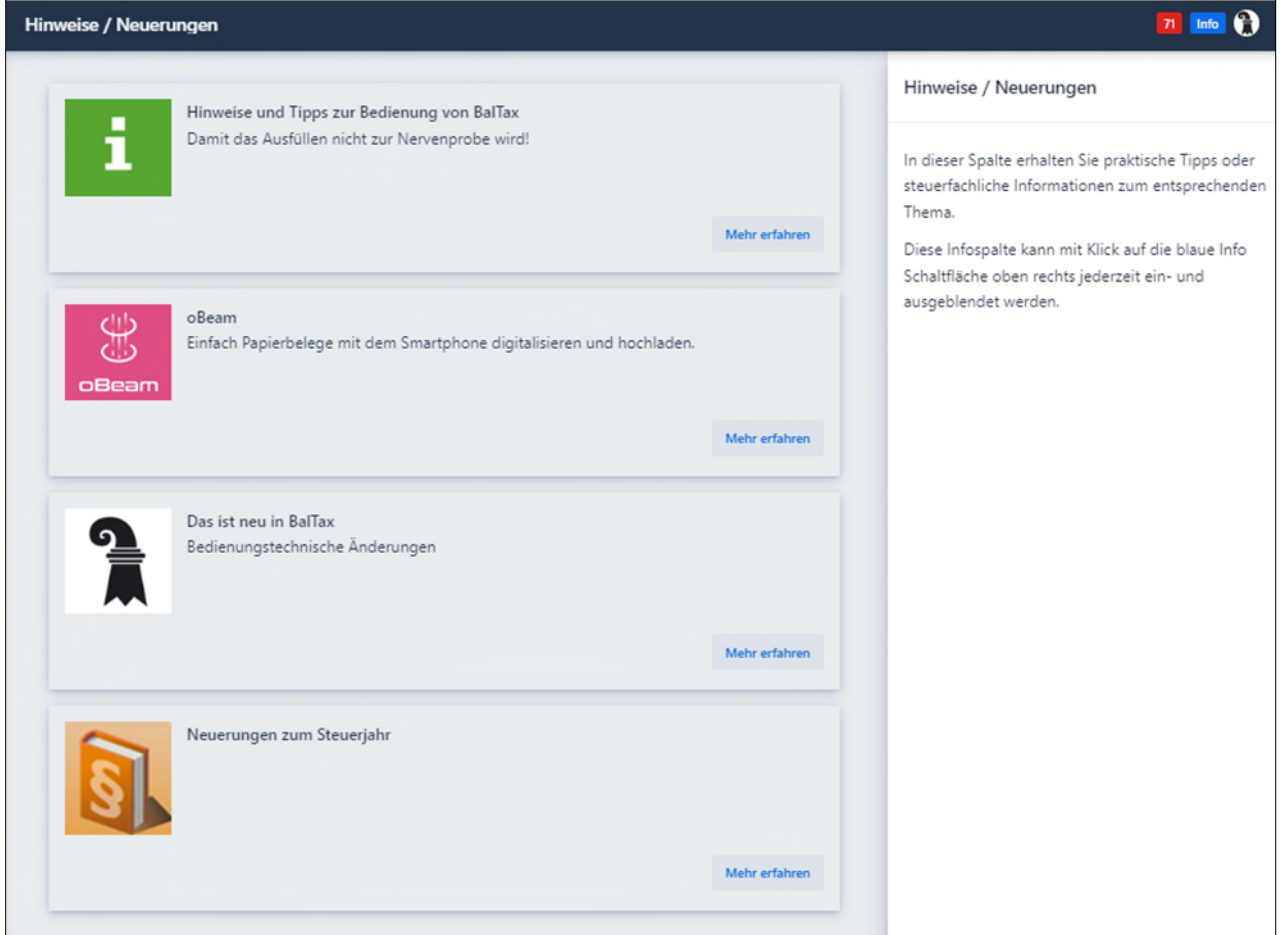

In diesem Dialog können verschiedene Informationen angezeigt werden. Unter anderem sind Neuerungen zum Steuerjahr und zur Deklarationslösung BalTax abrufbar, aber auch Informationen zur Scan-App oBeam, welche für das Digitalisieren von Papierbelegen benutzt werden kann.

## <span id="page-6-2"></span>**2.1.2 Hinweise und Tipps zur Bedienung von BalTax**

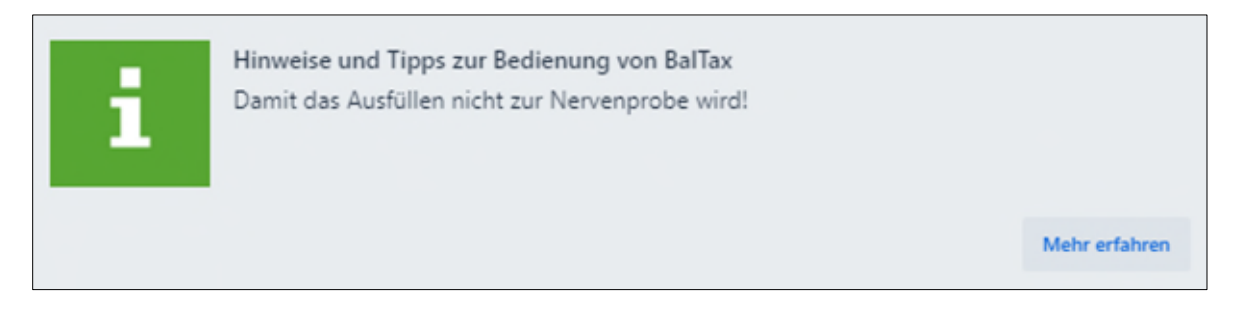

Hier finden Sie die wichtigsten Funktionen von BalTax.

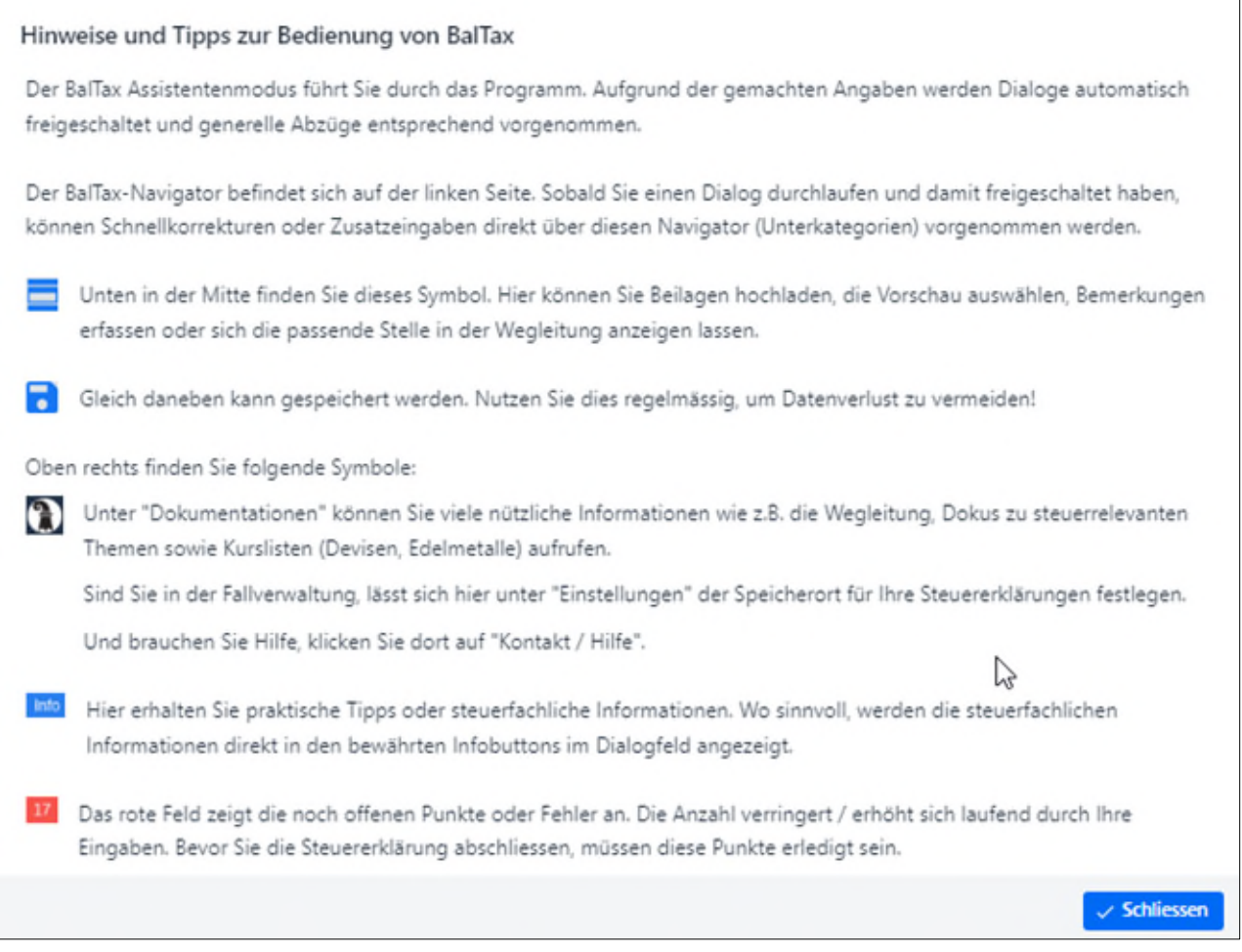

In diesem Dialog werden auch die Neuerungen zu BalTax und zum Steuerjahr sowie eine Erklärung zur Foto-App oBeam angezeigt.

# <span id="page-7-0"></span>**2.2 Infobutton (oben rechts)**

Oben rechts finden Sie den Info-Button. Mit Klick auf den Button kann die Infospalte rechts jederzeit ein- und ausgeblendet werden. Hier erhalten Sie praktische Tipps oder steuerfachliche Informationen.

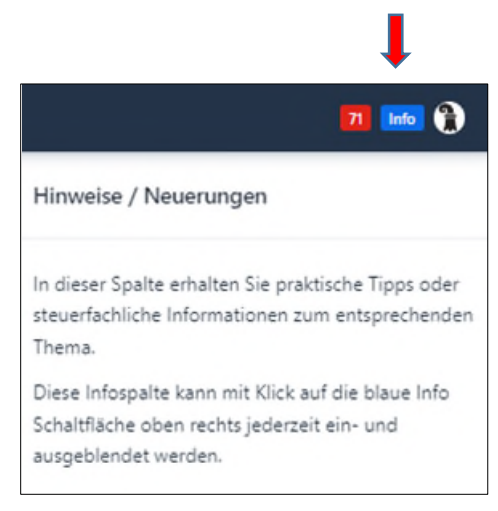

## <span id="page-8-0"></span>**2.3 Speichern, Vorschau sowie Wegleitung anzeigen**

Unten im Dialog finden Sie den Speicherbutton. Bitte diesen regelmässig benutzen, damit bereits eingegeben Daten nicht verloren gehen.

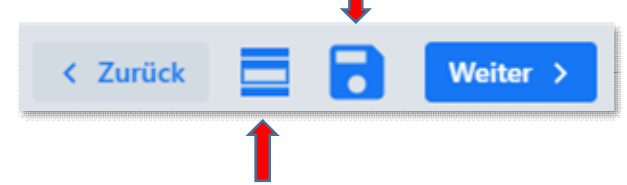

Hier ist auch der sogenannte «Hamburger» angebracht.

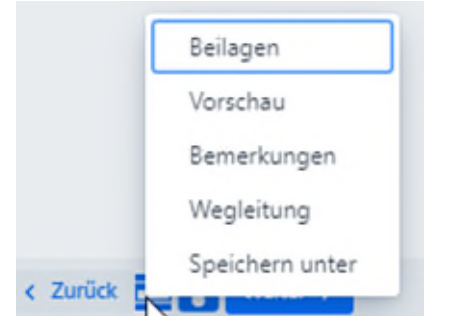

Mit Klick auf den «Hamburger» können «Beilagen» (Belege) hochgeladen werden, mit der «Vorschau» bereits ausgefüllten Angaben im Formularmodus überprüft werden, die entsprechende Stelle in der «Wegleitung» angeschaut oder «Bemerkungen» erfasst werden.

## <span id="page-8-1"></span>**2.4 Dokumentation und Kurslisten anzeigen**

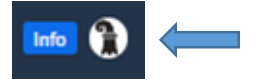

Oben rechts im Baslerstab finden Sie u.a. die Dokumentationen, darunter fallen Kurslisten der Eidgenössischen Steuerverwaltung wie auch Dokumentationen über Steuersachverhalte:

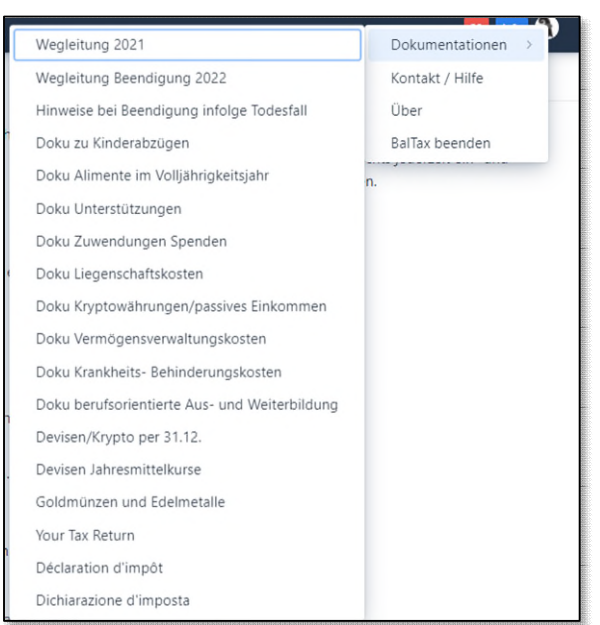

# <span id="page-9-0"></span>**2.5 Kontakt / Hilfe aus BalTax**

Sie möchten Kontakt mit der Steuerverwaltung aufnehmen? Hinter dem vorher erwähnten Baslerstab versteckt sich auch der Unterdialog «Kontakt / Hilfe». Hier können Sie direkt Kontakt mit der Steuerverwaltung aufnehmen oder die häufig gestellten Fragen (FAQ) auf unserer Homepage abrufen.

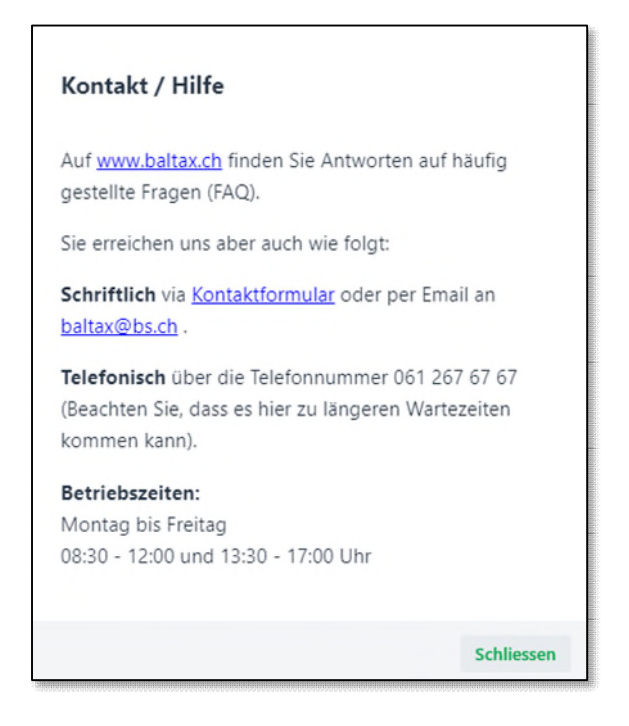

# <span id="page-9-1"></span>**2.6 Zurück ins Steuerportal**

Aus BalTax Online kommt man hier zurück auf die Übersicht im Steuerportal.

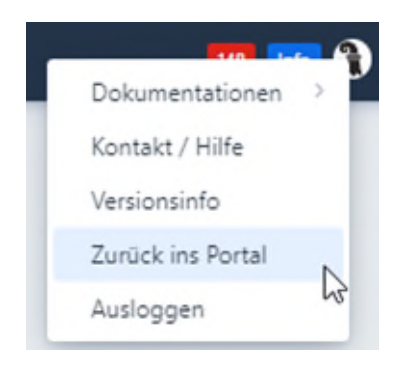

# <span id="page-9-2"></span>**2.7 Eingabetipps – gut zu wissen!**

## <span id="page-9-3"></span>**2.7.1 Ausfüllen von Jahreszahlen**

Sind z.B. im Lohnausweis die «von» «bis» Angaben auszufüllen, muss nicht das ganze Datum ausgeschrieben werden. Es genügt, wenn Sie ein 0101 (für 01.01.2022) oder 3112 (für 31.12.2022) eingeben. Dies geht natürlich nur bei der Eingabe von Daten, die für das aktuelle Steuerjahr sind.

# <span id="page-10-0"></span>**3 Erfassung Steuererklärung - Besonderheiten und Neuerungen**

## <span id="page-10-1"></span>**3.1 Anzeige Personen in BalTax**

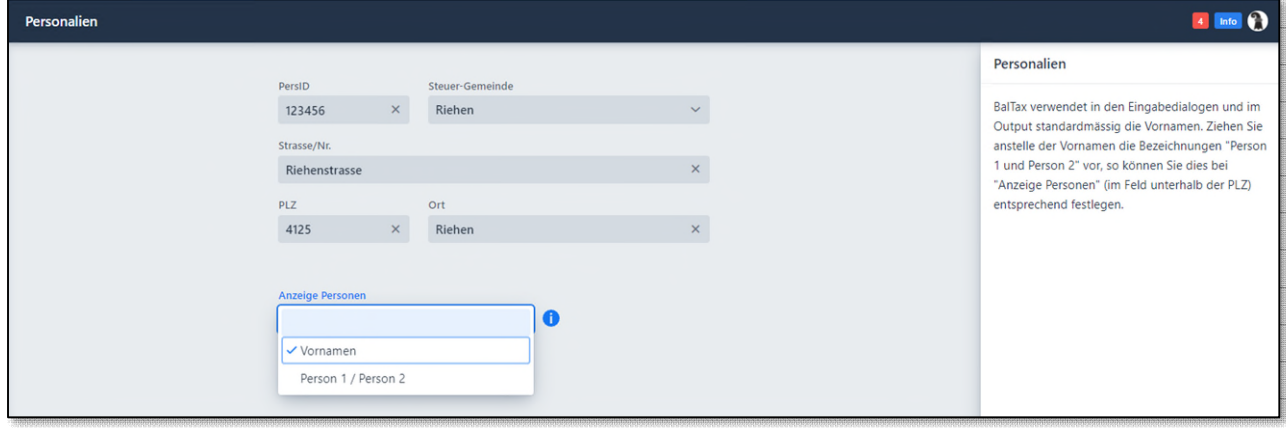

In den Auswahldialogen sowie auch auf dem Output werden standardmässig die Vornamen der steuerpflichtigen Personen angezeigt.

Wer sich daran stört, kann im Dialog Personalien auf «Person 1 / Person 2» umstellen. Danach werden in allen Dialogen diese Bezeichnungen anstelle der Vornamen verwendet.

### <span id="page-10-2"></span>**3.2 Dialog Ergänzende Angaben**

Dieser Dialog wurde in BalTax 2022 neu gestaltet.

Wurde eine Ergänzungsleistung zur AHV/IV bezogen oder wurde der Lebensunterhalt durch die Sozialhilfe finanziert, entfällt durch die Eingabe hier der spätere Dialog «Angaben zum Lebensunterhalt».

Allfällige Kleineinkommen im vereinfachten Abrechnungsverfahren sowie Anmeldungen zur Nachbesteuerung können neu ebenfalls hier vermerkt werden.

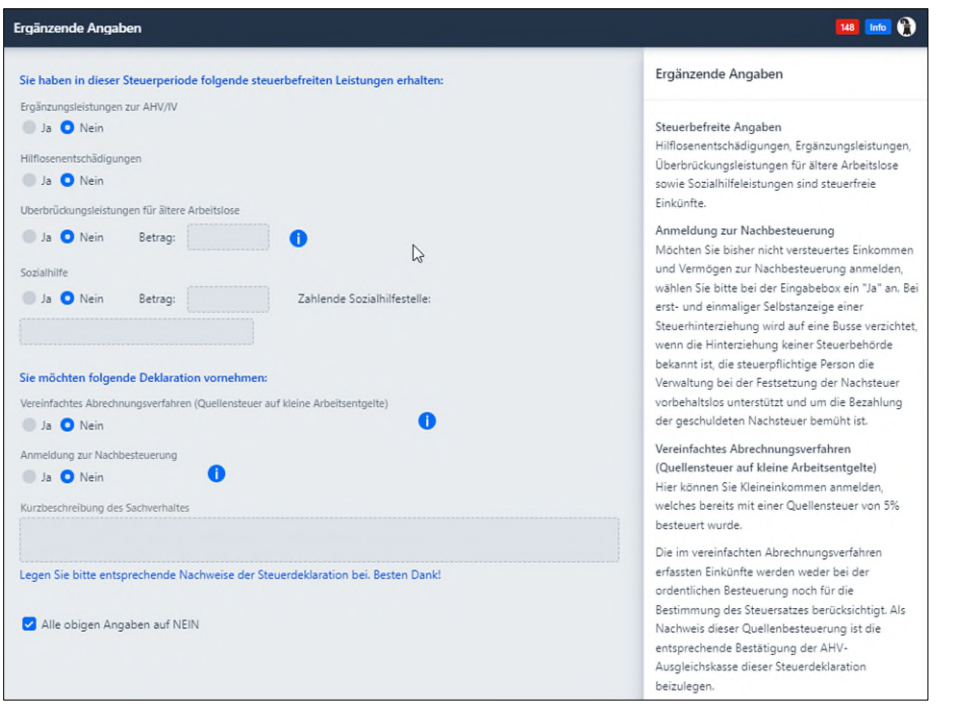

# <span id="page-11-0"></span>**3.3 Berufskosten**

Bei den Berufskosten wird beim Kanton meistens der Pauschalabzug angewählt:

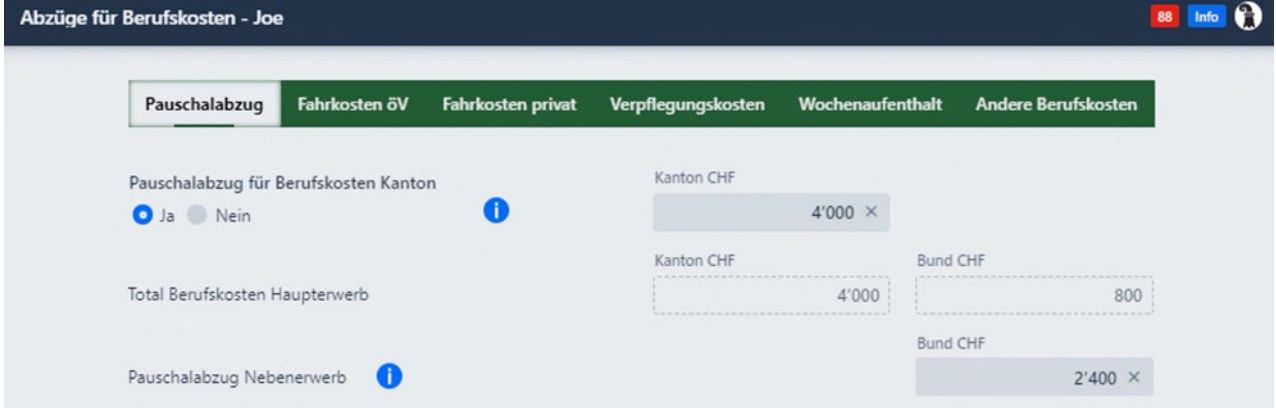

Dabei geht oft vergessen, dass bei den Fahrkosten öV noch der Abzug für das U-Abo bei der direkten Bundessteuer geltend gemacht werden kann. Neu wird mit einem «Hinweis» darauf aufmerksam gemacht.

## <span id="page-11-1"></span>**3.4 Dialog Wertschriften**

### <span id="page-11-2"></span>**3.4.1 Wertschriftenverzeichnis: Keine Bankkonten vorhanden**

Sind keine Konten vorhanden, kann dies so angegeben werden. Konten mit 0 oder negativem Saldo sind jedoch zu deklarieren.

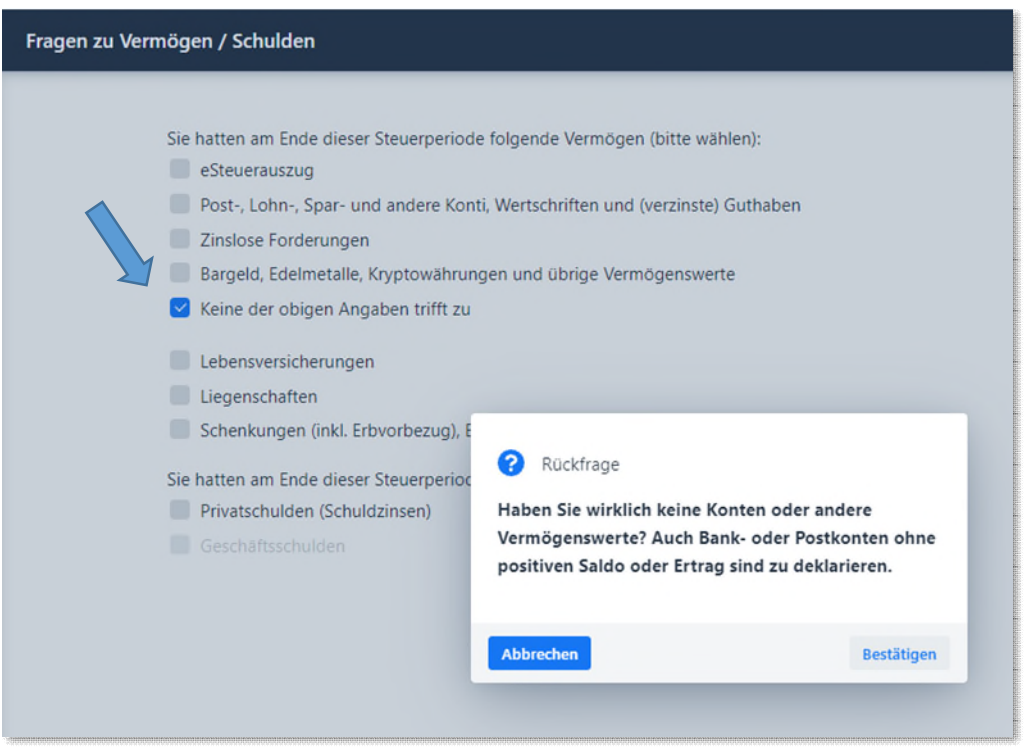

# <span id="page-12-0"></span>**3.4.2 Negative Kontosalden oder Sollzinsen**

Neu können im Wertschriftenverzeichnis Sollzinsen und/oder negative Steuerwerte eingegeben werden. Bitte ein Minuszeichen benutzen.

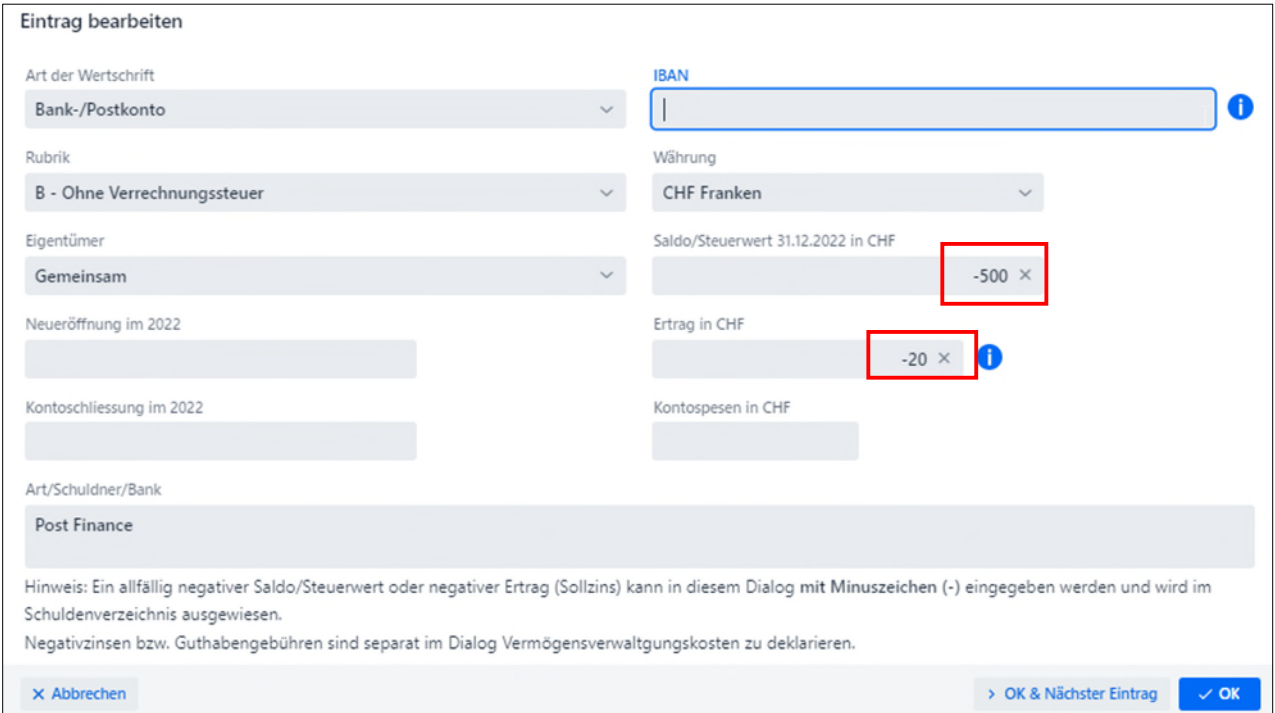

Die negativen Salden und Sollzinsen werden automatisch in das Schuldenverzeichnis übertragen.

## <span id="page-12-1"></span>**3.4.3 eSteuerauszug importieren**

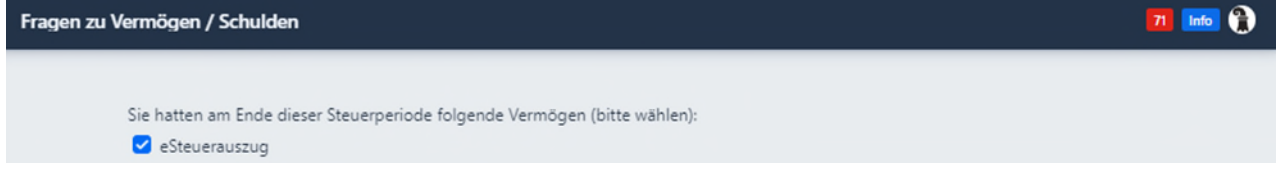

Haben Sie einen elektronischen Steuerauszug Ihrer Bank bekommen, können Sie diesen mit wenigen Klicks hochladen. Wichtig: Sie müssen den Auszug in digitaler Form haben (PDF).

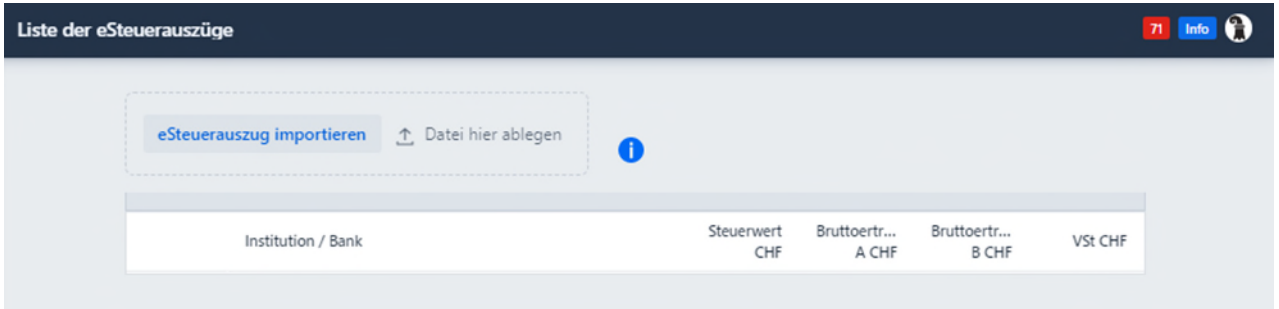

Drücken Sie auf «eSteuerauszug importieren» und wählen Sie den eSteuerauszug aus. Alternativ können Sie die Datei in das Feld «Datei hier ablegen» mit drag and drop hineinziehen.

## <span id="page-13-0"></span>**3.4.4 Import von Wertschriftenpositionen**

Wenn Sie einen Vorjahresimport vorgenommen haben, werden die Positionen, welche noch Eingaben benötigen, mit «Fehlende Angaben» angezeigt. Sobald die fehlenden Einträge ergänzt wurden, ändert sich der Status auf OK. So z.B. nach Eingabe des Saldos und des Ertrages bei einem Konto.

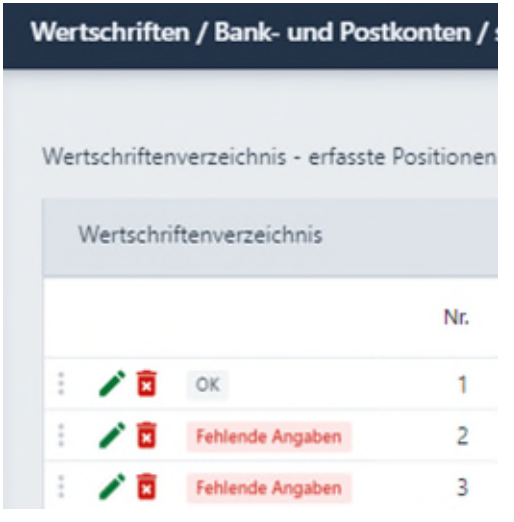

# <span id="page-13-1"></span>**3.4.5 Vorjahresbestand bei Wertschriften wird angezeigt**

Neu wird bei importierten Positionen auch der Vorjahresbestand angezeigt. Bestandsänderungen sind mit «Käufe/Verkäufe» zu erfassen.

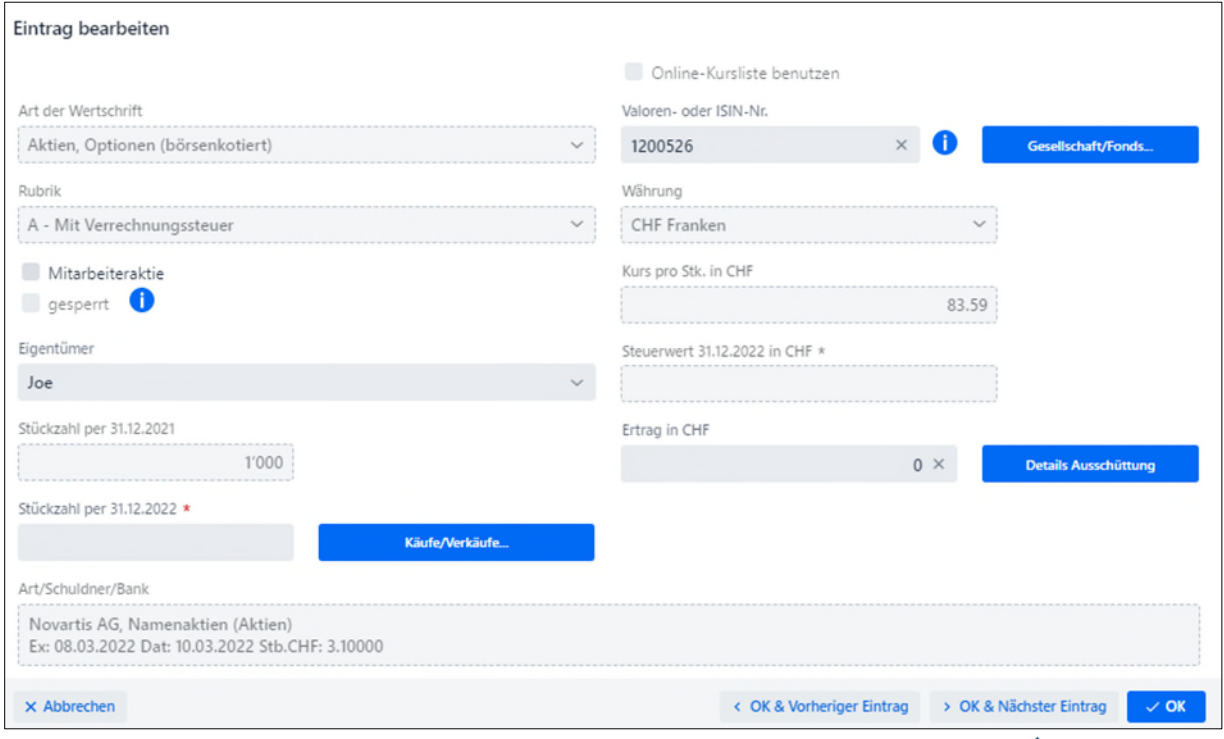

# <span id="page-13-2"></span>**3.5 Springen zur nächsten Position**

Haben Sie eine Position ergänzt, können Sie neu mit «OK & Nächster Eintrag» zur nächsten Position springen.

## <span id="page-14-0"></span>**4 Hochladen von Beilagen**

## <span id="page-14-1"></span>**4.1 Dialog Beilagenupload**

Um eine Beilage hochzuladen, wählen Sie bitte **zuerst die entsprechende Kategorie aus**. Wenn Sie den Beilagen Upload aus einem Dialog öffnen, bspw. Einkommen, wird Ihnen bereits die richtige Kategorie vorgegeben. Sind Sie mit dem Internet verbunden, wird ein QR-Code angezeigt. Diesen benötigen Sie zum Hochladen von Belegen mit der App oBeam.

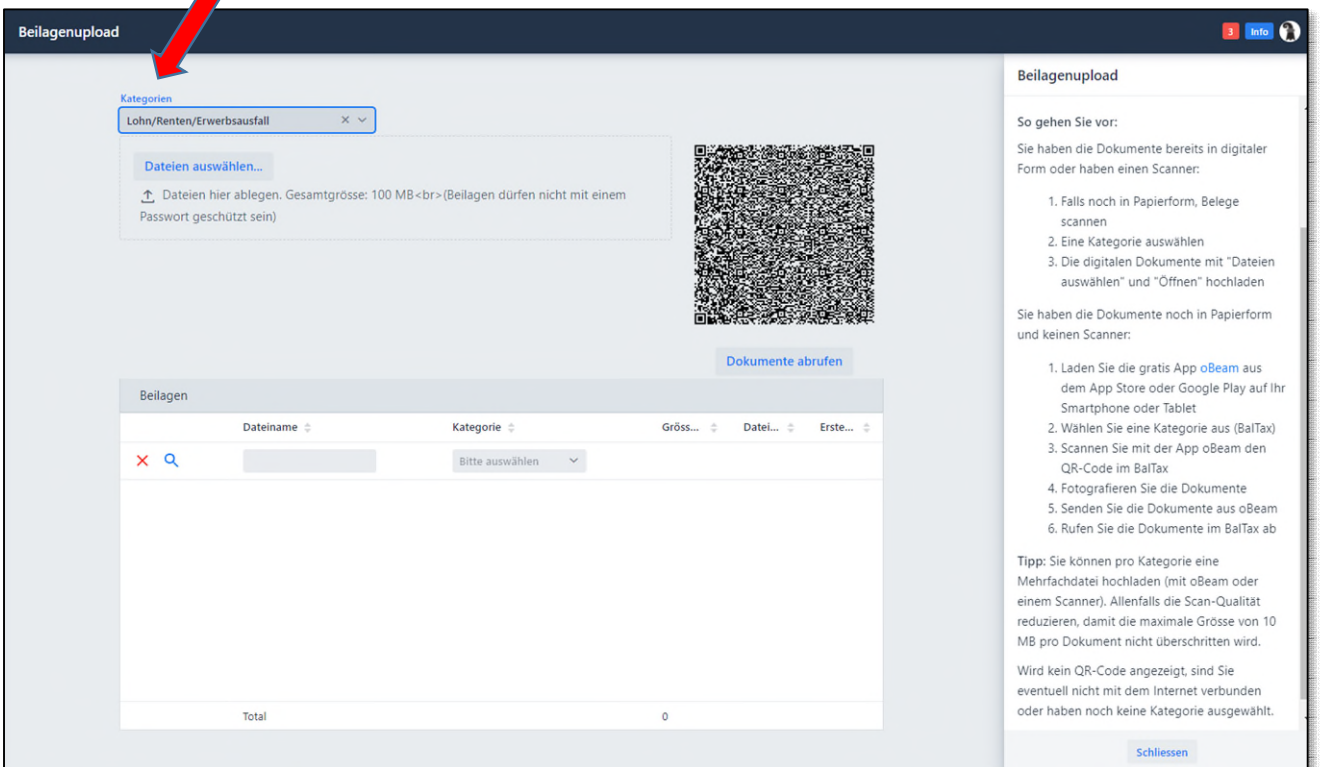

Bereits digitalisierte Belege können mit «Dateien auswählen» und «Öffnen» hochgeladen werden.

Papierdokumente können mit einem Scanner oder mit der gratis App oBeam mit einem Smartphone oder Tablet digitalisiert werden.

Erfassen Sie die Steuererklärung mit BalTax Online auf einem Tablet oder Smartphone, können die Belege direkt abfotografiert und hochgeladen werden.

**Tipps:** Erstellen Sie pro Kategorie (z.B. Wertschriften) eine Mehrfachdatei. Durch Reduktion der Scan-Qualität können grosse Mengen an Belegen in einer Datei hochgeladen werden.

Sie können Belege bereits während des Jahres auf Ihrem Smartphone sammeln und dann in die Steuererklärung hochladen.

# <span id="page-15-0"></span>**4.1.6 oBeam - digitalisieren von Belegen!**

Sie wollen die Steuererklärung elektronisch einreichen, haben aber noch Papierdokumente als Beilagen?

Mit der gratis App oBeam können Papierdokumente mit einem Smartphone oder Tablet sicher und einfach digitalisiert, klassifiziert und in die Steuererklärung hochgeladen werden.

### **Was sind die Funktionen und Vorteile von oBeam?**

- Digitalisierung und Übermittlung von Steuerbelegen
- Ein- oder mehrseitige Dokumente digitalisieren und übermitteln
- Bildnachbearbeitung (Seiten drehen, zuschneiden)
- Automatische Zuordnung von Dokumenten in BalTax via QR-Code
- Sichere Authentifizierung via QR-Code
- Ende-zu-Ende-Verschlüsselung

### **Wie funktioniert oBeam?**

- 1. App öffnen
- 2. QR-Code in der Steuersoftware BalTax auf dem Bildschirm abfotografieren
- 3. Belege fotografieren oder aus Album holen
- 4. Belege senden
- 5. Belege in BalTax abrufen

#### Kurzanleitung zu oBeam (www.oBeam.ch)

#### **Wo erhalte ich oBeam?**

oBeam ist für Android und iOS in den entsprechenden Stores zum kostenlosen Download erhältlich.

### **Was sind die technischen Anforderungen für oBeam?**

Apple-Smartphone (iOS Version 9.0 oder neuer) mit Kamera Android-Smartphone (Android Version 5.0 oder neuer) mit Kamera

#### **Wie steht es mit dem Datenschutz?**

Auf die von Ihnen mit dem Dienst «oBeam» erfassten Dokumente haben lediglich Sie selbst Zugriff. Ihre Dokumente werden verschlüsselt auf einen Server übermittelt. Während der Übermittlung von der App zur Anwendung des Nutzers / der Nutzerin bleiben die Dokumente verschlüsselt und sind auch auf dem temporären Server nicht einsehbar.

#### **Wartung und Support**

Sämtliche Fragen im Zusammenhang mit dieser App/Software sind an die Information Factory AG zu richten.

### <span id="page-16-0"></span>**4.2 Dialog Krankheitskosten - Erfassungsmaske für Alters- und Pflegeheimaufenthalt**

Für die Berechnung der abziehbaren Krankheits- bzw. behinderungsbedingten Kosten bei Heimaufenthalten stehen neue Berechnungsformulare zur Verfügung.

Für Pflegestufen 1 + 2 unter Krankheits- / Unfallkosten sowie für Pflegestufen 3 – 12 unter behinderungsbedingten Kosten.

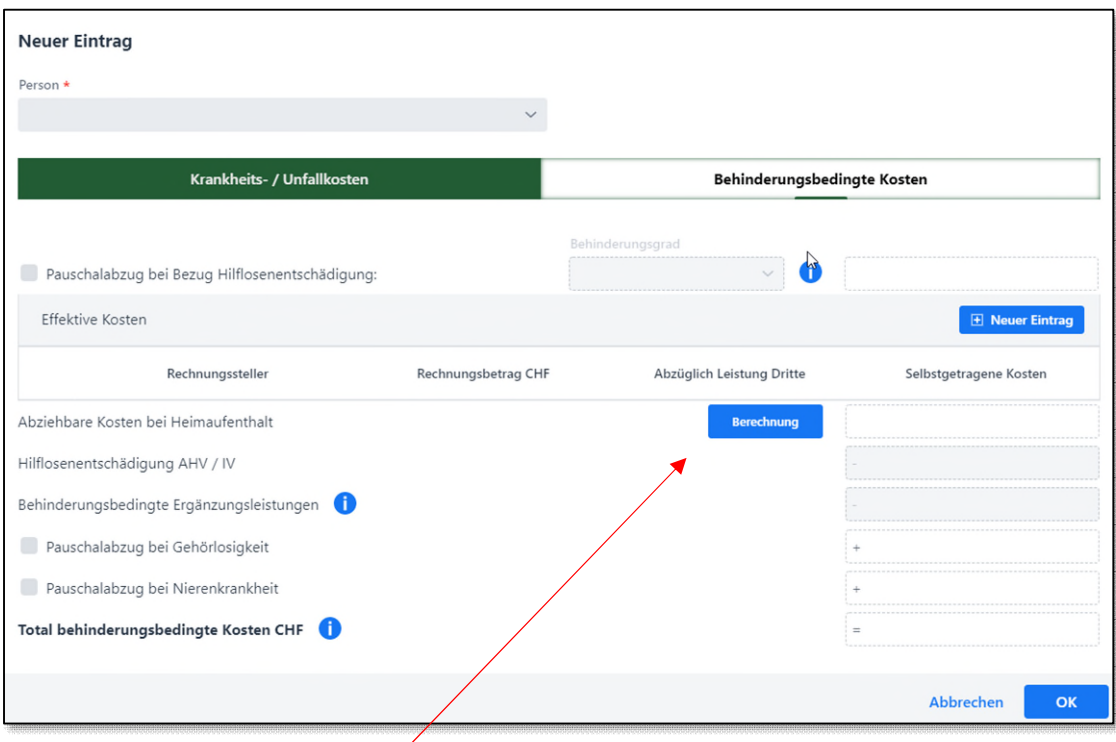

Nach Drücken von «Berechnung» öffnet sich nachfolgende Eingabemaske. Es können entweder die Totale gemäss Bescheinigung des Pflegeheims eingegeben werden oder weiter unten im Dialog anhand der Tage gemäss Monatsabrechnungen.

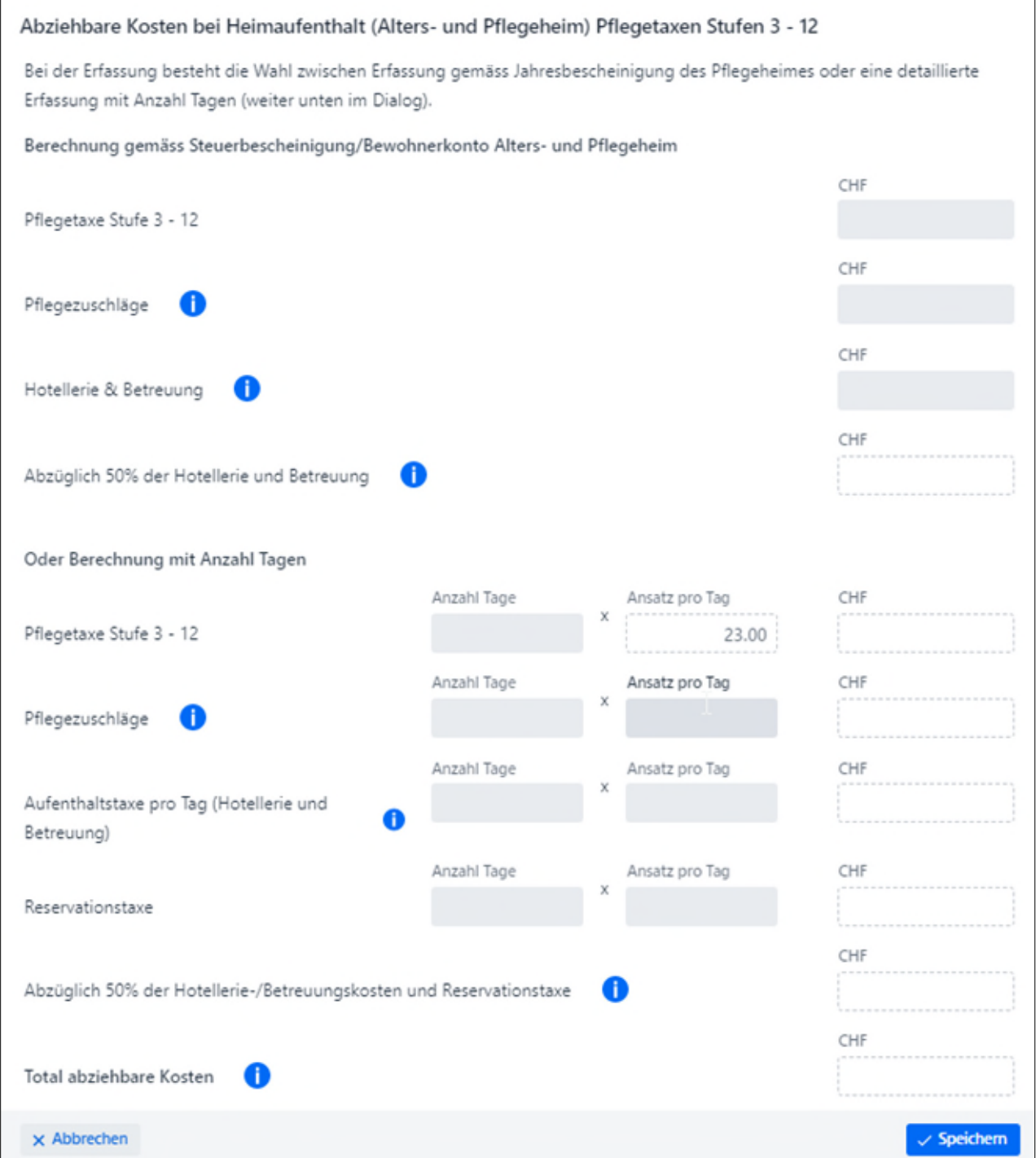

## <span id="page-18-0"></span>**4.3 Verschieben von Positionen**

Wollen Sie Positionen verschieben, z.B. hier im Dialog Zuwendungen, fahren Sie mit der Maus über die drei Punkte. Es erscheint eine Hand. Drücken und halten Sie die linke Maustaste und verschieben Sie die Zeile an die gewünschte Position.

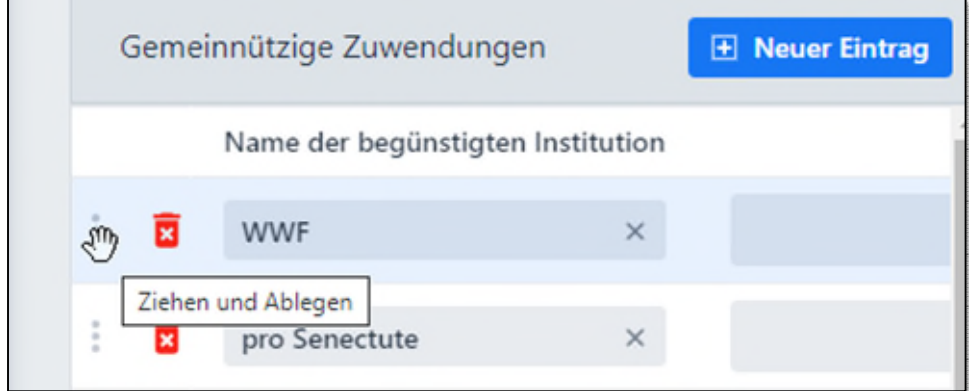

### <span id="page-18-1"></span>**5 BalTax Online**

### <span id="page-18-2"></span>**5.1 Steuerfälle teilen im eKonto**

Das eKonto für natürliche Personen ist an eine Person gebunden. Bei gemeinsamen Steuererklärungen konnte bisher nur die Person die Steuererklärung bearbeiten, welche diese im eKonto erstellt hat. Neu können Steuerfälle geteilt werden. Beide Personen können dann die Steuererklärung einsehen, bearbeiten und einreichen. Der Status der Steuererklärung ist dann bei beiden Personen ersichtlich.

Um einen Steuerfall zu teilen, muss der Button «Fälle teilen» gedrückt werden.

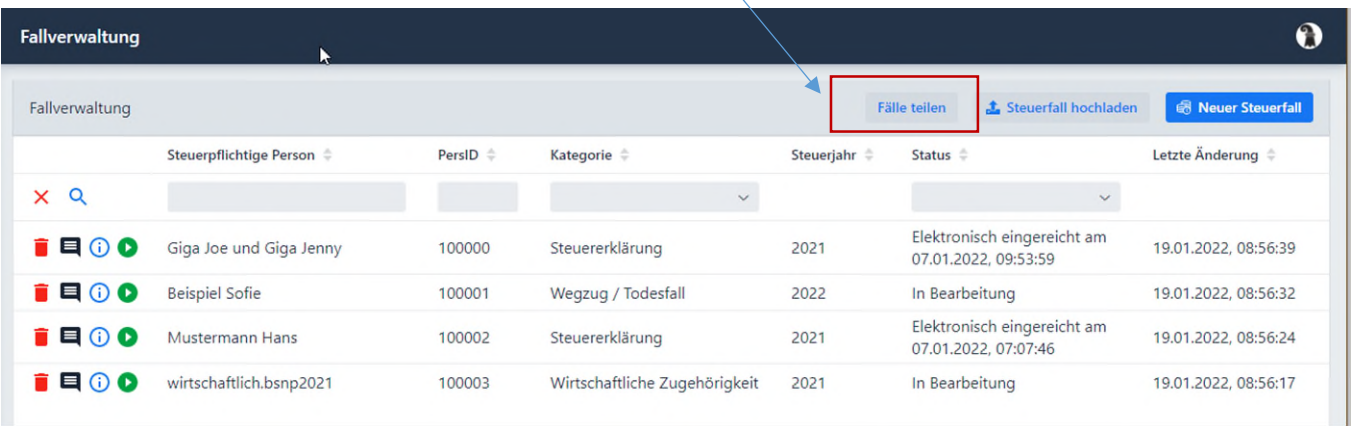

Anschliessend sind die Fälle auszuwählen, die geteilt werden sollen.

Dann ist noch die E-Mail-Adresse des eKontos sowie die eKonto-ID anzugeben. Mit Fälle teilen werden diese dem anderen eKonto Benutzenden freigegeben.

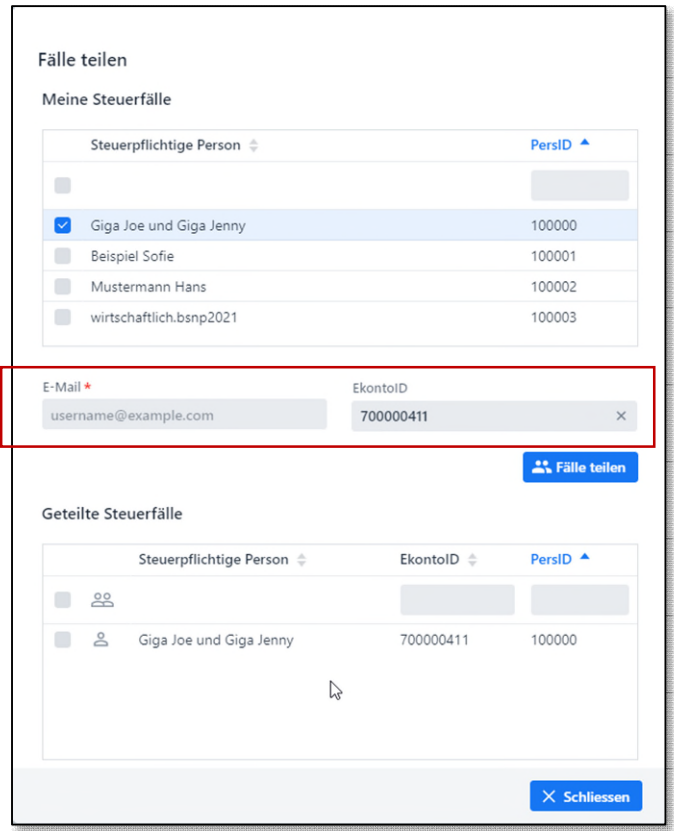

Die Berechtigung kann auch wieder entzogen werden.

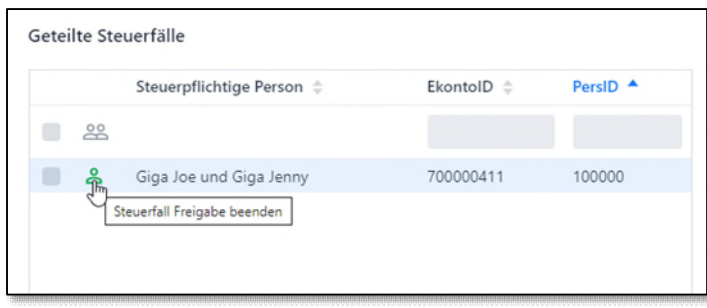

Die eKonto-ID ist wie folgt zu finden:

Gehen Sie auf die Startseite vom eKonto (anmelden). Oben rechts finden Sie die ID-Nummer.

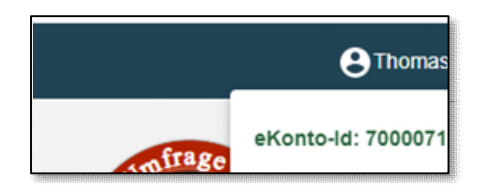